# 

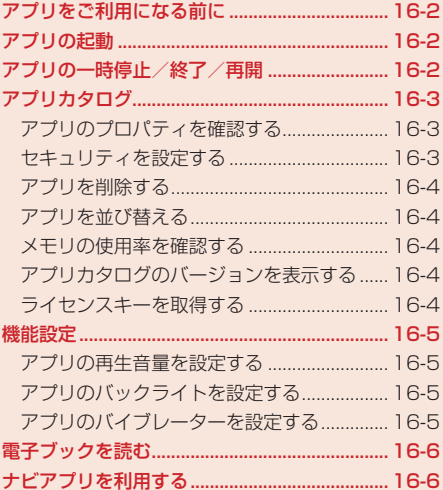

# **アプリをご利用になる前に**

アプリは、アプリを提供しているサービスサイトからダウンロードできます。ダウンロードするには、 ウェブ利用時と同様の通信料がかかります。

● 詳しくは、イー・モバイルのホームページにてご確認ください。

● 本機では、イー・モバイル携帯電話専用のアプリのみご利用できます。

### **アプリについて**

#### ▶ ダウンロード型アプリ

サービスサイトからダウンロードしたゲームや3D画像などのアプリは、アプリカタログに 保存されます。

#### ▶ ネットワーク接続型アプリ

ネットワークに接続してゲームを楽しんだり、リアルタイムに情報を入手できます。

## **ネットワーク接続型アプリについて**

アプリには、利用時に本機だけで動作するものと、ネットワーク(ウェブ)に接続する必要があるも の(ネットワーク接続型アプリ)があります。ネットワーク接続型アプリでは、ネットワークに接続 してゲームを楽しんだり、リアルタイムに情報を入手できます。

- ネットワーク接続型アプリを利用するときは、接続するたびにウェブの通信料などがかかります。
- ネットワーク接続型アプリを利用するときに、あらかじめセキュリティ設定(16-3ページ)で「ネッ トワーク接続」を「初回のみ確認」にしている場合は、初回利用時のみ確認画面が表示され、そ れ以降は自動的にネットワークに接続されます。

# **アプリの起動**

- メインメニュー▶ アプリ ▶ アプリカタログ
- アプリを選択→@

#### **アプリの一時停止/終了/再開** 16

## **アプリを一時停止/終了/再開する**

- アプリ **アプリング・プレー**
- アプリの実行中→■
- 2 「一時停止」/「終了」/「再開」→(•)

#### **一時停止中のアプリを再開/終了する**

#### メインメニュー▶ アプリ ▶ アプリカタログ

 「再開」/「終了」→@

## **アプリカタログ**

**アプリのプロパティを確認する**

アプリ名、ベンダ名、バージョンなどの詳細情報を確認できます。確認できる項目は、アプリによっ て異なります。

メインメニュー▶ アプリ ▶ アプリカタログ

1 アプリを選択→ े (メニュー)→「プロパティ表示 |→ ●

#### **セキュリティを設定する**

アプリ実行中、音声発信やネットワーク接続など、特定の機能を利用するときに確認画面を表示する かどうかを設定できます。

メインメニュー▶ アプリト アプリカタログ

- ■■アプリを選択→ <> (メニュー)→「セキュリティ設定 → ●
- 2 機能を選択→●
	- ▶ アプリの初回起動時に1回だけ確認画面を表示する 「全て許可」→ ⊙
	- ▶ アプリを起動するたびに1回だけ確認画面を表示する 「初回のみ確認」→ ●
	- 機能を利用するたびに毎回確認画面を表示する 「毎回確認」→@
	- ▶ 機能を実行せず、確認画面も表示しない 「許可しない」→ (•)

#### **アプリを削除する**

メインメニュー▶ アプリ ▶ アプリカタログ

▶ 1件削除する

アプリを選択→ े (メニュー) → 「削除」→ (•) → [ ] 件 | → (•) → [ YES | → (•)

▶ 複数選択して削除する

K(メニュー)→「削除」→@→「複数選択」→@→アプリを選択→@→K(実行)→「YES」  $\rightarrow \odot$ 

▶ 全件削除する

K(メニュー)→「削除」→@→「全件」→@→端末暗証番号(1-20ページ)を入力→@  $\rightarrow$  [YES]  $\rightarrow$   $\odot$ 

**アプリを並び替える**

メインメニュー▶ アプリ ▶ アプリカタログ

K(メニュー)→「ソート」→@→並び替える条件を選択→@

**メモリの使用率を確認する**

アプリカタログで使用しているメモリの使用率を確認できます。

メインメニュー▶ アプリト アプリカタログ

K(メニュー)→「メモリ容量確認」→@

**アプリカタログのバージョンを表示する**

- メインメニュー▶ アプリト アプリカタログ 16
	- K(メニュー)→「バージョン情報」→@

**ライセンスキーを取得する**

ライセンスキーの取得が必要なアプリの場合は、ライセンスキーを取得してください。

メインメニュー▶ アプリ ▶ アプリカタログ

# 1 アプリを選択→ <sup>7</sup> (メニュー)→「ライセンスキー取得 |→ ●  $\rightarrow$ [YES] $\rightarrow$   $\odot$

**アプリング・プレー** 

アプリ

**機能設定**

アプリの動作について設定します。

**アプリの再生音量を設定する**

メインメニュー ▶ アプリ ▶ 機能設定

- 「音量設定」→@
- 2 音量を調節→●

Point. ● マナーモードを設定している場合、マナーモードの種類にかかわらずアプリの再 生音量は「サイレント」になります。

**アプリのバックライトを設定する**

メインメニュー▶ アプリ ▶ 機能設定

- 「バックライト設定」→ (•)
- 「常時ON」/「常時OFF」/「通常設定連動」→@

【Point!】●「常時ON Iに設定しても、バックライト設定(12-12ページ)で照明時間を「0秒」 に設定している場合は、バックライトは点灯しません。

**アプリのバイブレーターを設定する**

メインメニュー▶ アプリ ▶ 機能設定

- 「バイブ設定」→ (●)
- $2$   $\text{[ON]/[OFF]} \rightarrow \odot$

16アプリ

# **電子ブックを読む**

「ブックサーフィン」は、データフォルダの「ブック」フォルダに保存した電子コミック、電子写真集、 電子書籍(小説など)の電子ブック(BSFファイル)を閲覧するためのビューアです。画像を拡大/縮 小したり、簡単な操作で画面をスクロールしたり、サウンドやバイブレーションなどの効果により臨 場感ある演出も可能です。

● 電子ブックを閲覧するにはライヤンスキーが必要な場合があります。

#### メインメニュー▶ アプリ ▶ アプリカタログ

## 「ブックサーフィン」→@

●ブックサーフィンが起動します。詳しくは、ブックサーフィンのヘルプを参照してくださ い。

# **ナビアプリを利用する**

「NAVITIME」は、ビジネス、プライベートを問わず活用できるナビゲーションツールです。乗換案 内や、駅、スポットまでの徒歩ルートなどを確認できます。 ● NAVITIMEの全ての機能をご利用いただくには、会員登録が必要です。

## メインメニュー▶ アプリ ▶ アプリカタログ

## 「NAVITIME」→@

● NAVITIMEが起動します。詳しくは、NAVITIMEのヘルプを参照してください。

16アプリ **アプリング・プレー**